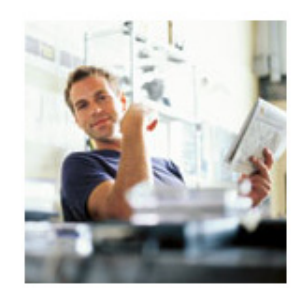

Kostenloses online Spesentool. Zu jeder Zeit einen schnellen Überblick aller Ausgaben.

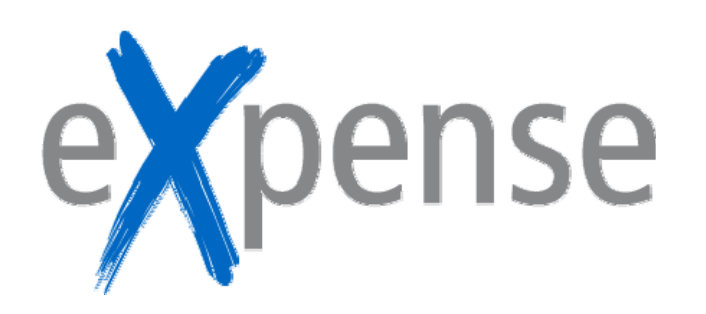

# **Handbuch für Administratoren**

Version: 2.0

Datum: August 2010

Referenz: eXpense Admin, V2

First Data Commercial Services 52 Upper Mount Street, Dublin 2, Irland Tel.: + 353-1-676-2700 Fax: + 353-1-676-7978 E-Mail: info@deecal.com

# Copyright-Hinweis

© Copyright 2010, First Data Commercial Services

Dieses Dokument und dessen Inhalt bleiben Eigentum von First Data Commercial Services und können ohne Ankündigung geändert werden. Teile oder Auszüge dieses Dokuments dürfen nur mit ausdrücklicher schriftlicher Genehmigung von First Data Commercial Services elektronisch oder mechanisch für andere beliebige Zwecke reproduziert oder übertragen werden.

Scorpion, ScorpionX, Springboard, D.Cal und Mantis sind Produktnamen von First Data Commercial Services. Andere in diesem Dokument erwähnten Produkt- oder Firmennamen sind eingetragene Marken der jeweiligen Inhaber.

Inhalt

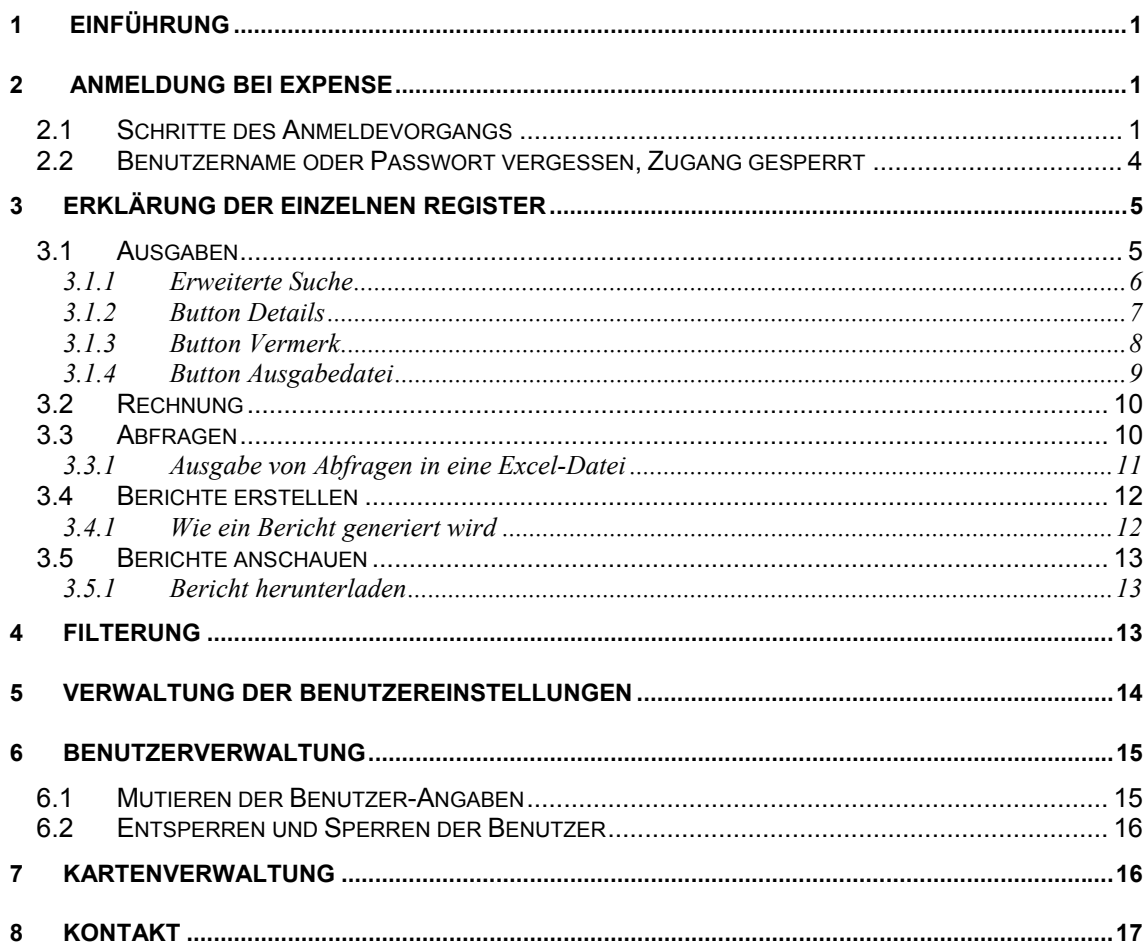

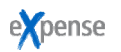

# **1 EINFÜHRUNG**

In diesem Dokument werden die Verwendung und Verwaltung des e**X**pense-Systems beschrieben (Administratoren-Rolle). Dies umfasst verschiedene Bereiche, von der Anmeldung über die verschiedenen Übersichts-Möglichkeiten bis hin zur Erstellung von Berichten. Ebenfalls finden Sie hier alle Informationen und Möglichkeiten zur Benutzerverwaltung. Bestimmte Funktionen stehen auch dem Karteninhaber zur Verfügung und sind ebenfalls beschrieben.

# **2 ANMELDUNG BEI EXPENSE**

Das Login für die Verwendung von e**X**pense kann unter Punkt 1 im Basisantrag für die MasterCard® Business Card beantragt werden. Dort werden auch die Informationen zum gewünschten Administrator abgefragt.

Damit Sie sich für Ihr e**X**pense-Konto anmelden können, benötigen Sie Ihren Benutzernamen sowie Ihr Passwort. **Für die Erst-Anmeldung erhalten Sie, sowie der/die Karteninhaber, diese in zwei separaten E-Mails**, ca. 1 Woche nach Antragseingang. Danach können Sie sich wie folgt anmelden:

## **2.1 Schritte des Anmeldevorgangs**

Gehen Sie für die Anmeldung bei e**X**pense wie folgt vor:

- 1. Gehen Sie auf **www.eXpense.ch**
- 2. Klicken Sie im rechten Bereich oben auf die Verlinkung **Zum Login**

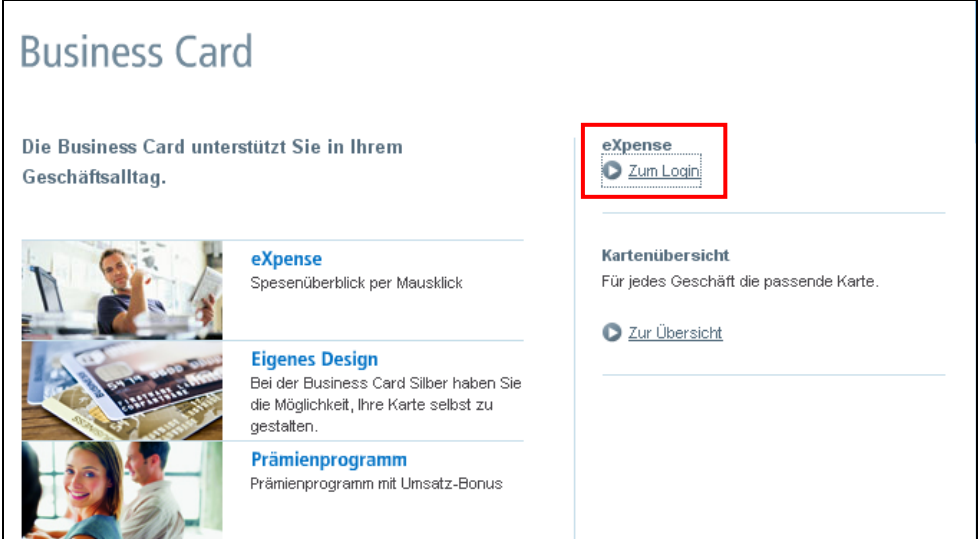

3. Wählen Sie die gewünschte Sprache aus und klicken Sie auf **Login**

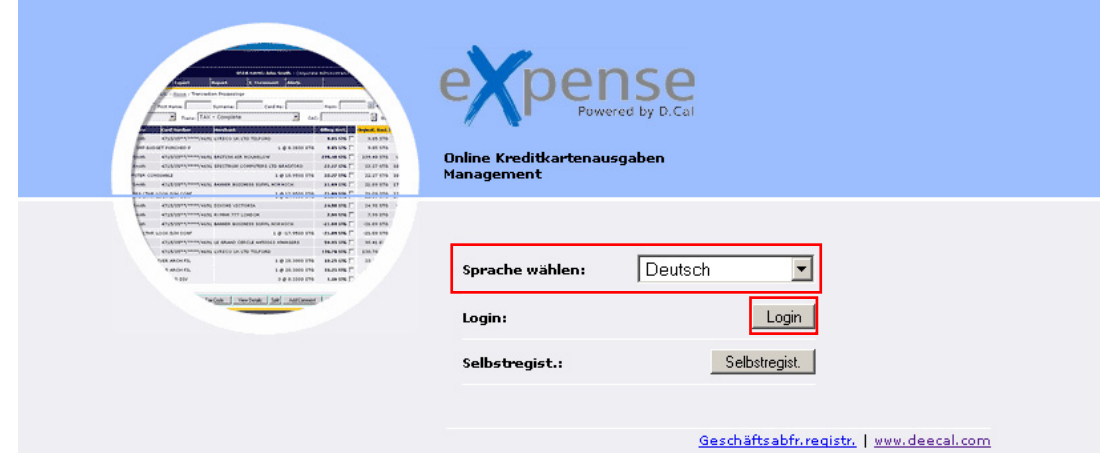

4. Geben Sie Ihren Benutzernamen ein und klicken Sie auf **Weiter**.

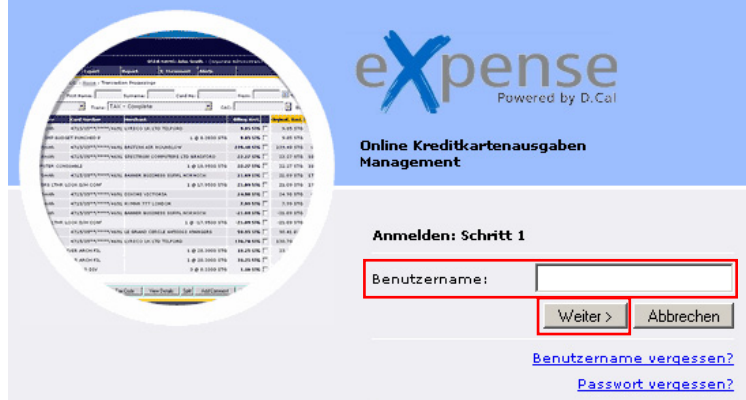

5. Geben Sie Ihr Passwort ein und klicken Sie **Weiter**.

*Hinweis:* Wenn ein Benutzer sich das erste Mal bei e**X**pense anmeldet, wird er dazu aufgefordert, das Passwort zu ändern und zu bestätigen. Das vom Benutzer eingegebene neue Passwort muss sich aus Groß- und Kleinbuchstaben sowie alphabetischen und numerischen Zeichen zusammensetzen. Außerdem muss es mindestens acht Zeichen lang sein. Zwei identische Buchstaben oder Zahlen dürfen nicht aufeinander folgen. Beispiel für das Passwortformat: Beispiel1e01 *(hierbei handelt es sich nur um ein Beispielpasswort*).

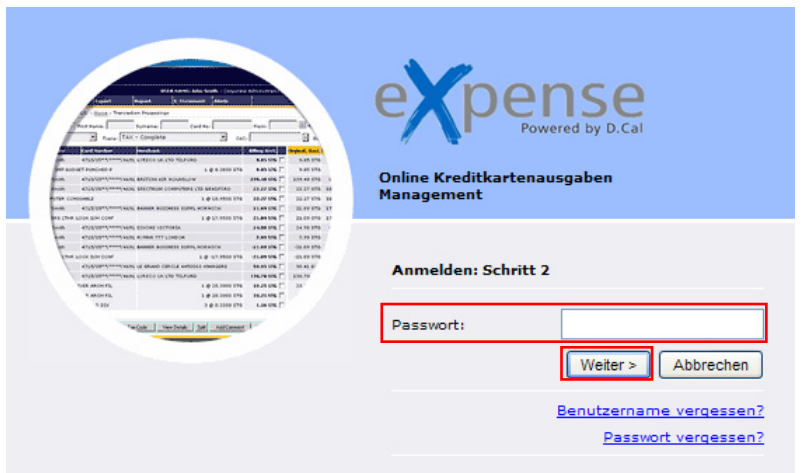

expense

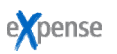

6. Im 3. Schritt zur Authentifizierung werden Sie zu einer zusätzlichen Eingabe aufgefordert. Hierbei kann es sich um die letzten vier Stellen der direkten Geschäftstelefonnummer, die letzten vier Stellen der Kreditkartennummer oder die E-Mail-Adresse des Benutzers handeln.

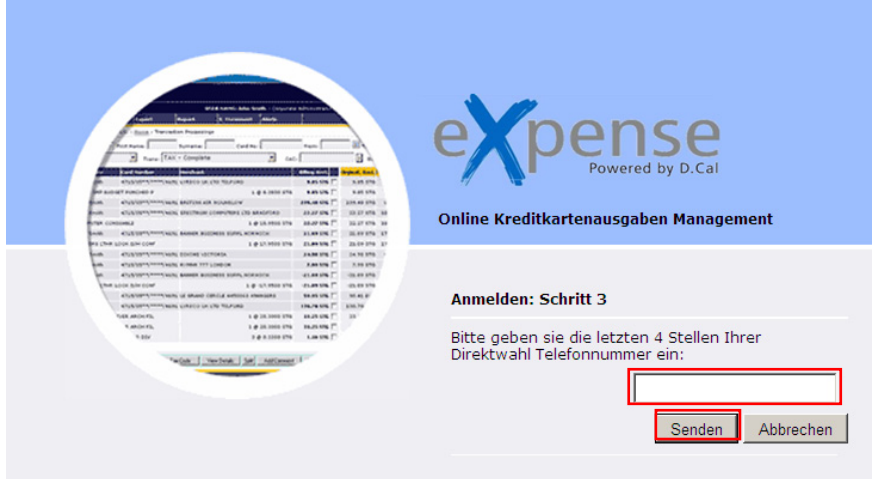

7. Klicken Sie auf die Schaltfläche **Senden**. Nach erfolgreicher Anmeldung wird dem Benutzer die standardmäßige Startseite von e**X**pense angezeigt.

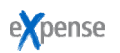

# **2.2 Benutzername oder Passwort vergessen, Zugang gesperrt**

Wenn Sie Ihren Benutzernamen oder das Passwort vergessen haben, dann gehen Sie trotzdem über www.eXpense.ch auf die Startseite und klicken Sie auf **Login**. Dort finden Sie zwei Optionen:

- **Benutzername vergessen?** Sie werden aufgefordert Ihr Passwort, Ihre Kartennummer und Ihre E-Mail Adresse einzugeben. Danach wird Ihnen ein neuer Benutzername per E-Mail zugesendet. Sollten Sie keine eigene Business Card haben, können Sie das Feld der Kartennummer leer lassen.
- **Passwort vergessen?** Sie werden aufgefordert Ihren Benutzernamen, Ihre Kartennummer und Ihre E-Mail Adresse einzugeben. Danach wird Ihnen ein neuer Benutzername per E-Mail zugesendet. Sollten Sie keine eigene Business Card haben, können Sie das Feld der Kartennummer leer lassen.

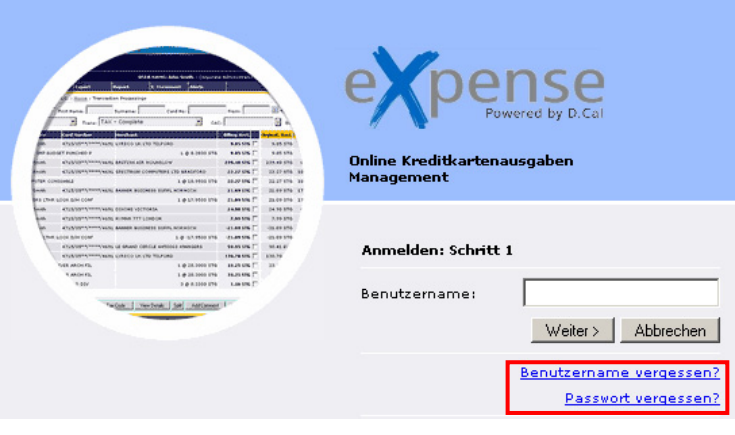

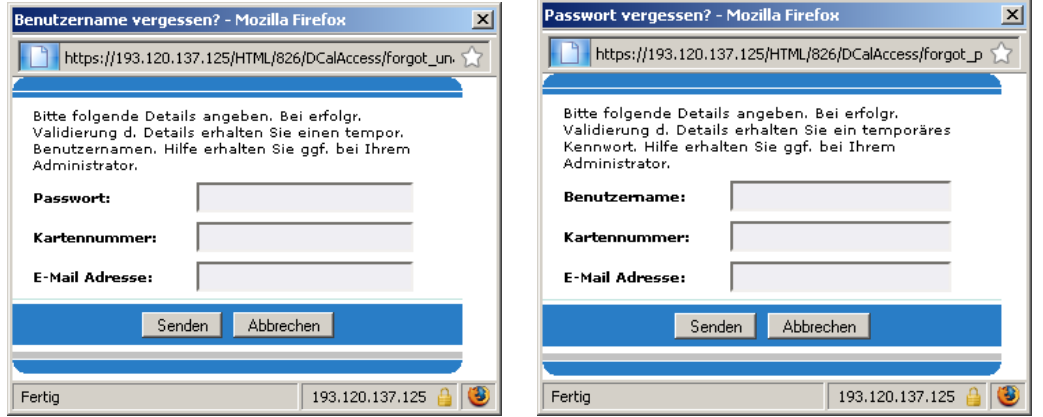

Das E-Mail mit dem Passwort oder Benutzernamen wird automatisch durch das System verschickt.

Wenn Sie Ihre Login-Daten dreimal falsch eingegeben haben, werden Sie durch das System gesperrt. Sie erhalten automatisch eine E-Mail, dass Ihr Account gesperrt wurde. In diesem Fall oder wenn Ihnen weder das Passwort noch der Benutzernamen bekannt ist, wenden Sie sich bitte an den Viseca Kundendienst unter +41 (0)58 958 84 01. Der Benutzername kann dem User direkt bekannt gegeben werden und somit kann im Anschluss durch den User die Anfrage zu **Passwort vergessen**  durchgeführt werden.

Als Administrator haben Sie die Möglichkeit, die Karteninhaber Ihrer Firma selber wieder zu entsperren. Mehr dazu finden Sie im Kapitel 6 – Benutzerverwaltung.

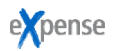

# **3 ERKLÄRUNG DER EINZELNEN REGISTER**

In diesem Kapitel werden Ihnen die einzelnen Register von e**X**pense und ihre Funktionen kurz erklärt. Die Funktionen 3.1 bis 3.1.3 sind für den Karteninhaber nur für seine eigenen getätigten Ausgaben wähl- und einsehbar.

# **3.1 Ausgaben**

Im Register **Ausgaben** werden standardmäßig alle Transaktionen von sämtlichen Karteninhabern der Firma angezeigt. Dabei wird die Zeitspanne vom letzten Rechnungslauf bis zum Vortag angezeigt. Der Administrator, welcher Zugriff auf die Daten von mehreren Karten hat, kann die Anzeige nach Vornamen, Nachnamen oder den letzten vier Stellen einer Kartennummer filtern.

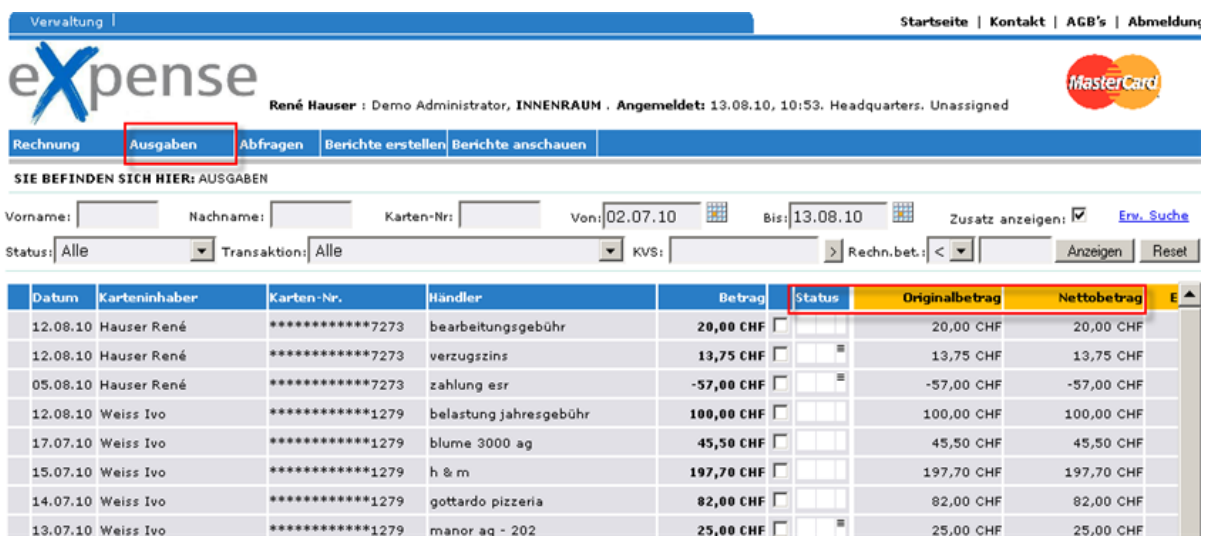

Status: Zeigt an, ob ein Vermerk zu dieser Transaktion angebracht wurde, siehe Punkt 3.1.3 Originalbetrag: Betrag ohne Abzug allfälliger Rabatte Nettobetrag: Rechnungsbetrag nach Abzug allfälliger Rabatte

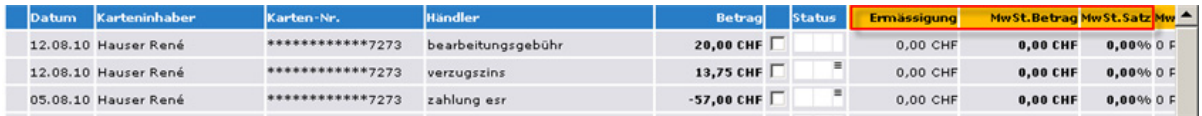

Ermässigung: Rabatte und andere Ermässigungen MwSt. Betrag: Im Rechnungsbetrag enthaltener Mehrwertsteuerbetrag sofern ausgewiesen MwSt. Satz: Zeigt den Mehrwertsteuersatz an, sofern ausgewiesen

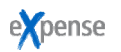

## *3.1.1 Erweiterte Suche*

Die Option **Erw. Suche** bietet zusätzliche Filtermöglichkeiten. Wenn Sie auf den Link **Erw. Suche** oben rechts in der Filterkopfzeile klicken, wird die erweiterte Suche aktiviert. Aufgrund der Anzahl der verfügbaren erweiterten Filter werden diese in einem Popup-Feld angezeigt. Nachdem der Inhalt des Filters definiert und überprüft wurde, werden die Kriterien in der Filterkopfzeile des Hauptfensters **Ausgaben** angezeigt. Die Ergebnisse des Filters sind ebenfalls im Fenster aufgeführt.

Wenn bereits Filterkriterien in der Filterkopfzeile festgelegt wurden und Sie die **Erw. Suche** aktivieren, werden die entsprechenden Werte in die Formularfelder von **Erw. Suche** übernommen. Außerdem werden auch alle unter **Erw. Suche** festgelegten Filter bei der Rückkehr in den entsprechenden Feldern übernommen.

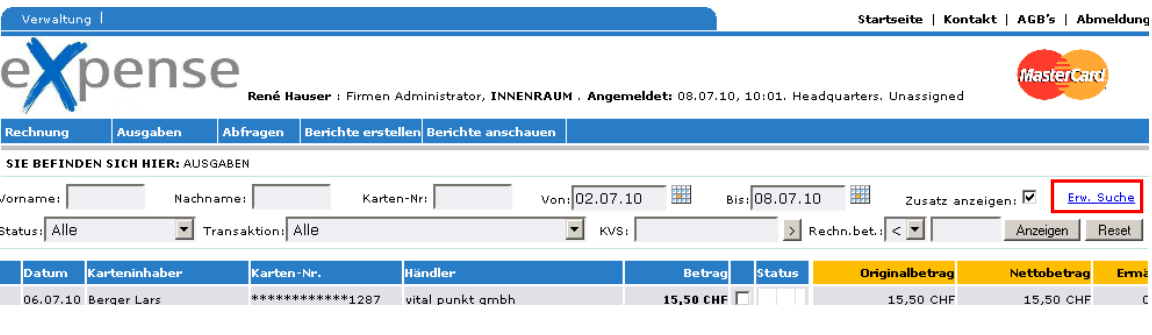

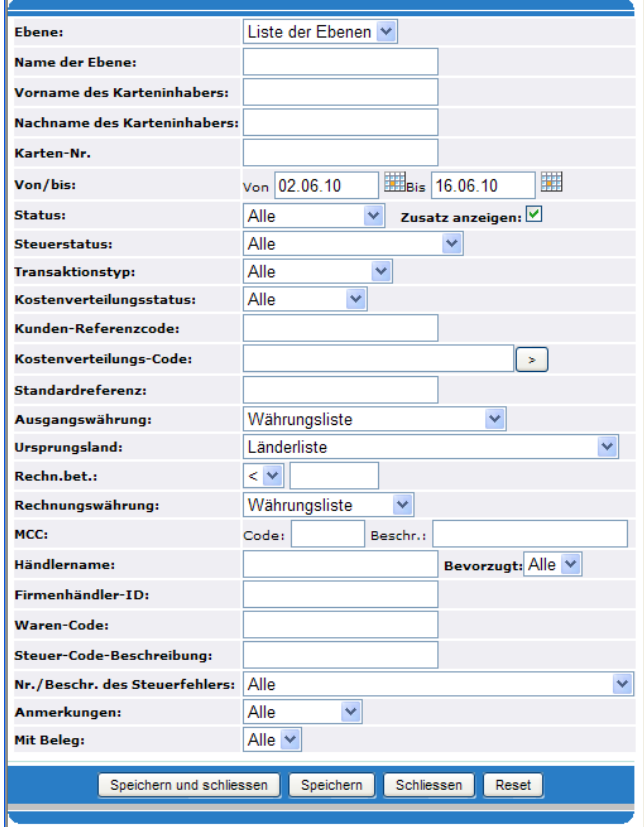

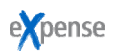

## *3.1.2 Button Details*

Um nähere Angaben zu den einzelnen Positionen anzuschauen oder zu drucken, wählen Sie die entsprechenden Zeilen an und klicken Sie auf **Details**

Bei mehreren ausgewählten Transaktionen kann unten im Popup-Fenster mit *Zurück* und *Weiter* der Datensatz gewechselt werden.

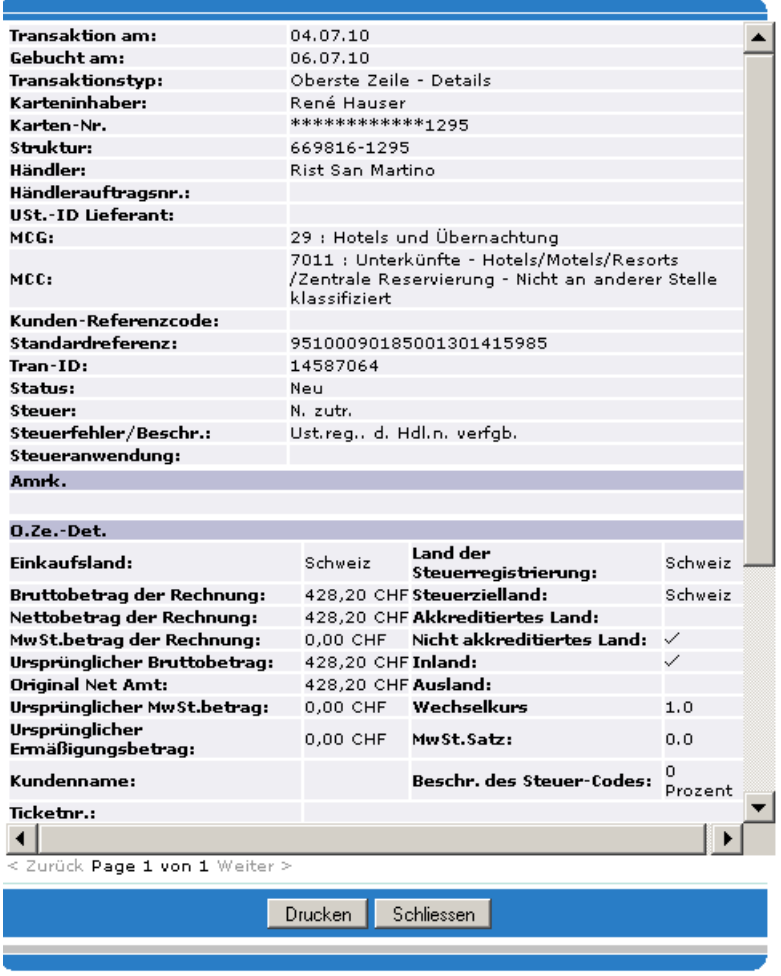

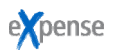

## *3.1.3 Button Vermerk*

Zu jeder Transaktion kann eine Anmerkung erfasst bzw. angeschaut werden. Dafür die gewünschte Zeile markieren (nach Spalte *Betrag*) und auf **Vermerk** klicken.

Den gewünschten Text eingeben und mit **Senden** bestätigen.

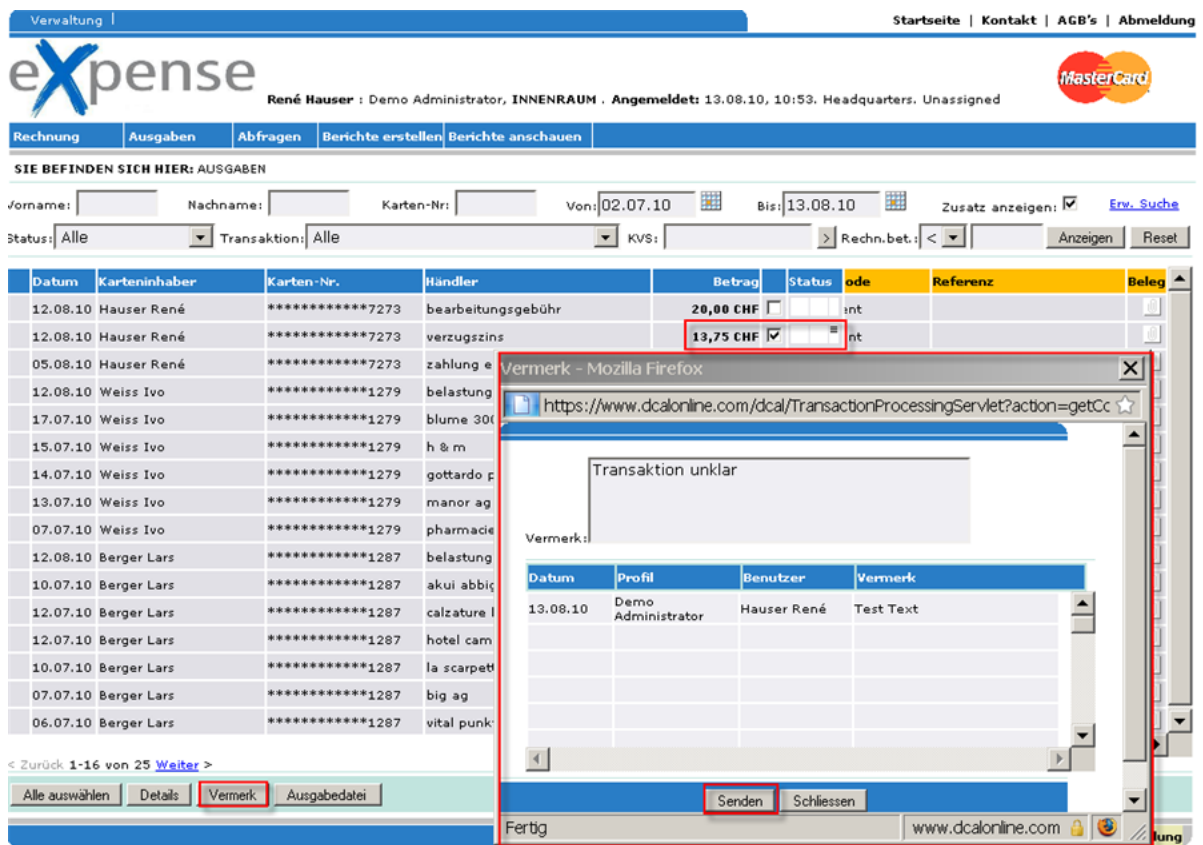

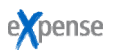

# *3.1.4 Button Ausgabedatei*

Sie haben die Möglichkeit, die angezeigten Transaktionen der aktuellen Bildschirmansicht in ein Excel-File zu exportieren. Diese lässt sich dann entweder direkt in Excel öffnen oder auf Datenträger zur späteren Ansicht in Excel speichern. Dafür müssen Sie bei fertig gestellter Auswahl auf **Ausgabedatei** klicken.

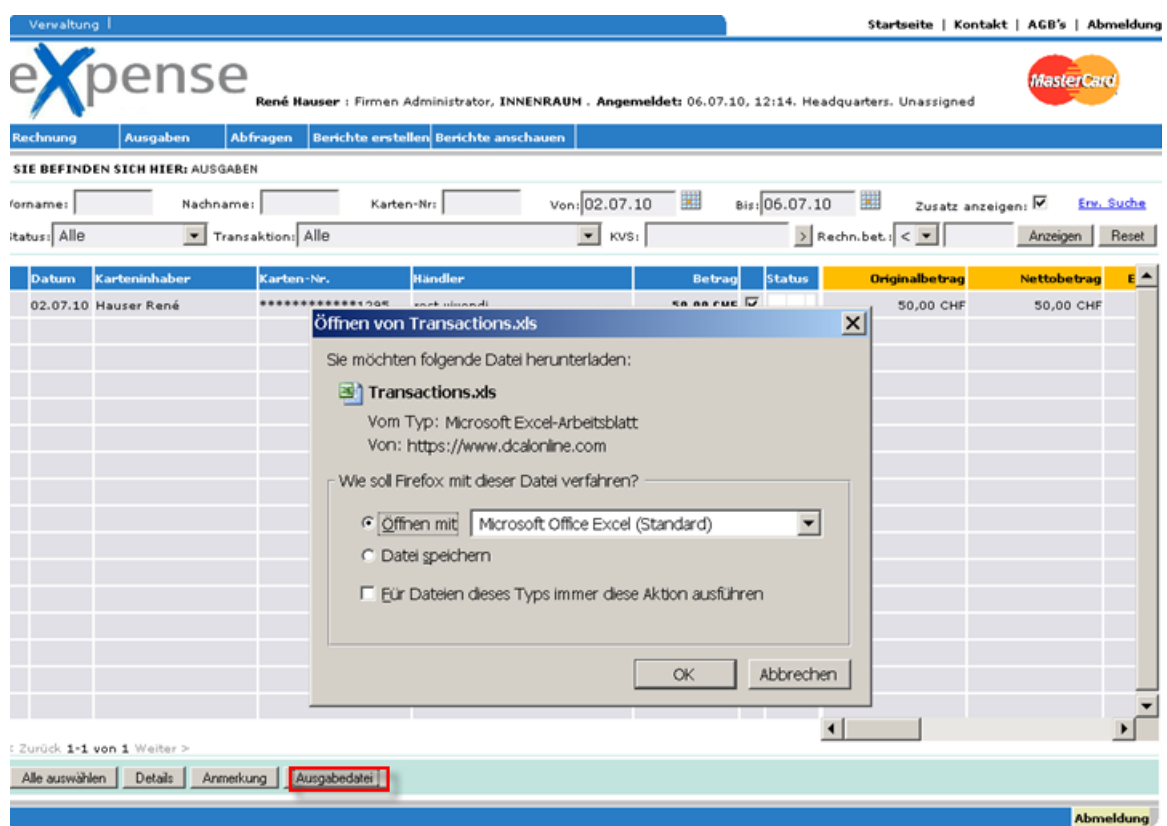

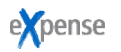

# **3.2 Rechnung**

Im Register **Rechnung** werden alle bisherigen Rechnungen aufgelistet. Falls für den Karteninhaber bei der Kartenbestellung ein Infobeleg gewünscht wurde, kann er diese unter seinem Login einsehen.

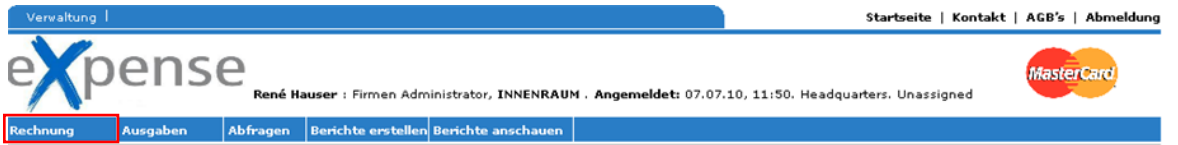

Die einzelnen Rechnungen können durch klicken auf die blauen Hyperlinks auf der linken Seite als PDF angezeigt werden. Administratoren haben die Möglichkeit, Rechnungen verschiedener Benutzer durch klicken auf die Schaltfläche **Benutzer** am unteren Rand des Fensters anzuzeigen.

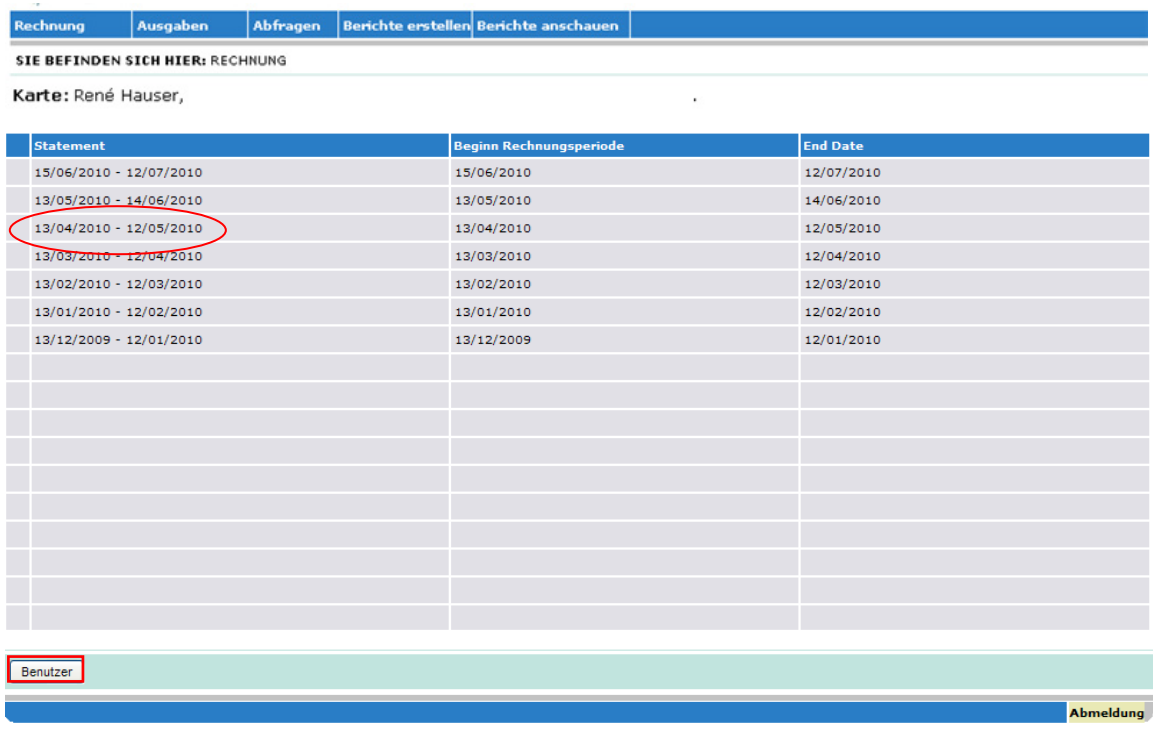

## **3.3 Abfragen**

Es sind drei verschiedene Abfragen definiert welche dem Administrator zur Auswahl stehen:

- **Händlerkategoriegruppe** Übersicht der Ausgaben aufgrund Merchant Category Group (MCG)
- **Händlerkategorie-Code: Händler** Übersicht der Ausgaben aufgrund Merchant Category Code (MCC)
- **Abfrage inaktive Karten**  Auflistung aller Karten mit Datums-Angabe der letzten Transaktion sowie dem letzten Login in e**X**pense.

Bei den MCG- und MCC/Händler-Abfragen werden die höchsten Ausgaben zuerst angezeigt.

Bei Verwendung von **Abfragen** ruft e**X**pense standardmäßig das Fenster mit der Abfrage nach Händlerkategoriegruppe auf. Im Fenster werden automatisch Daten zum aktuellen Zyklus (erster Tag des Zyklus bis zum aktuellen Datum) angezeigt. Sie können die Datumsangaben nach Wunsch bearbeiten, indem Sie die Datumsfelder **Von** und **Bis** ändern.

Bei allen Abfragen wird die Rechnungs- und Berichtswährung standardmäßig auf die Währung des Firmenkontos eingestellt. Alternative Währungen lassen sich aus den Dropdown-Feldern für die Währung auswählen.

Sie können nach einem Händlernamen filtern, indem Sie den Namen des jeweiligen Händlers in das Feld **Händler** eingeben. Daraufhin werden die Transaktionen, die für den angegebenen Händler ausgeführt wurden, für den ausgewählten Zeitraum zurückgegeben. Klicken Sie auf die Schaltfläche **Reset**, um zu den Standardeinstellungen zurückzukehren.

Durch Klicken auf die blauen Hyperlinks werden die Abfrageergebnisse detaillierter angezeigt.

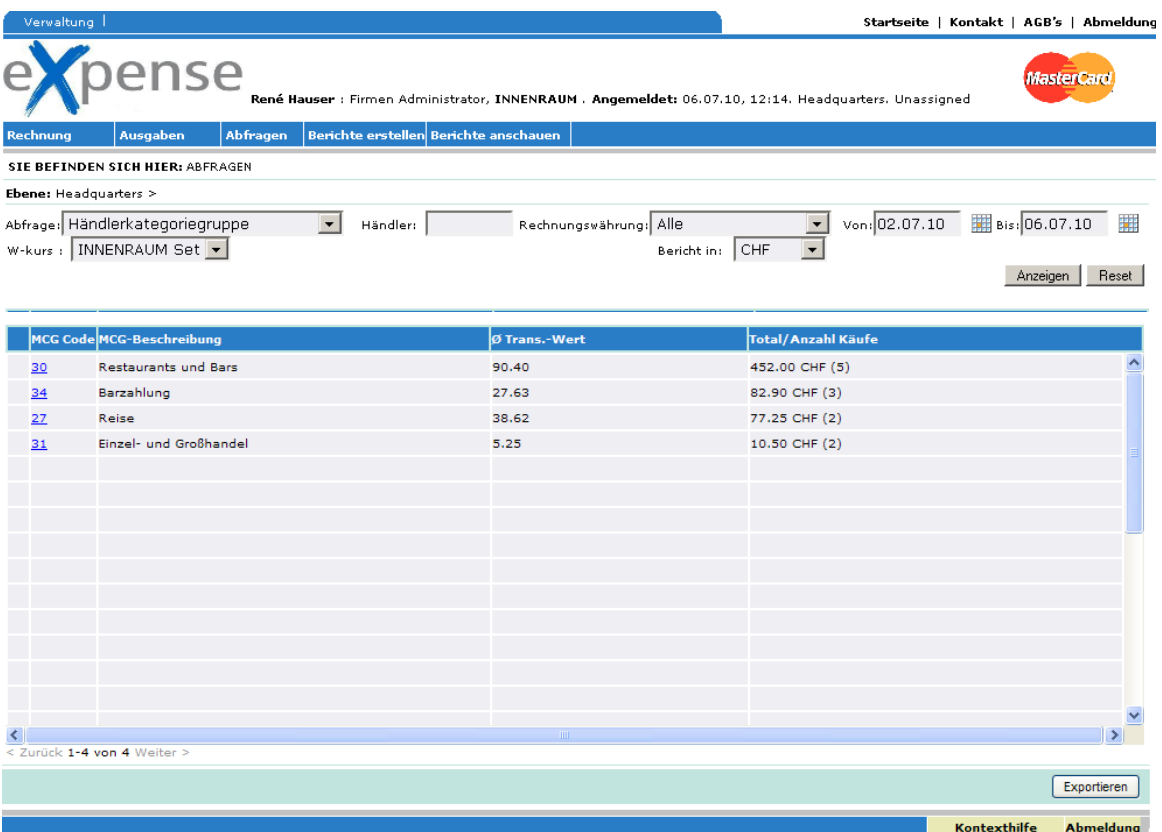

Anhand der **Abfrage inaktive Karten** kann die Login-History der einzelnen Karteninhaber eingesehen werden. Dabei wird angezeigt wann die letzte Transaktion mit der jeweiligen Karte stattfand und wann sich der Karteninhaber das letzte Mal angemeldet hat. Anhand dieser Angaben kann in erster Linie die Aktivität und Inaktivität von den Karten verfolgt werden, die an Mitarbeiter ausgegeben wurden.

#### *3.3.1 Ausgabe von Abfragen in eine Excel-Datei*

In jedem Abfragefenster befindet sich unten der Button **Exportieren**, über welchen Sie den Inhalt des Abfragefensters in eine Excel-Datei exportieren können.

- 1. Definieren Sie Ihre Abfrage indem Sie Ihre gewünschten Kriterien angeben und auf **Anzeigen** klicken. Die Daten werden gefiltert und angezeigt.
- 2. Um die Daten als Excel-Datei zu erhalten, klicken Sie auf **Exportieren** und Sie werden wie gewohnt gefragt, ob Sie die Datei öffnen oder zuerst speichern wollen.
- 3. Mit **Reset** werden die Filter-Kriterien wieder auf die Standardeinstellungen zurück gesetzt.

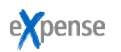

## **3.4 Berichte erstellen**

Es stehen zwei Berichtssätze zur Verfügung:

- Ausgabendetails
- Ausgaben nach Händlern

Beim Erstellen eines Berichts stehen dem Benutzer verschiedene Parameter für die genaue Definition der gewünschten Auswertung zur Verfügung. Zu diesen Parametern gehören eine Auswahl an Datumsbereichen und Datenformaten, beispielsweise die Formate .xls (Excel), .htm, .pdf und .rtf.

Berichte des Typs .xls, .rtf und .pdf werden heruntergeladen. Berichte des Typs .htm werden in einem neuen Browserfenster angezeigt und können mit der Browserfunktion **Speichern unter** gespeichert werden.

Bei der Erstellung werden Berichte automatisch in die Warteschlange eingereiht und im Batchmodus ausgeführt. Der Status des geplanten Berichts wird dem Benutzer im Register **Berichte anschauen** angezeigt.

## *3.4.1 Wie ein Bericht generiert wird*

- 1. Wählen Sie den gewünschten Berichtssatz aus, indem Sie die Optionsschaltfläche daneben aktivieren.
- 2. Durch Klicken auf den Button **Bericht erstellen** wird der Bericht für den aktuellen Rechnungszeitraum automatisch im standardmäßigen Ausgabetyp erstellt.
- 3. Mit dem Button **Details anzeigen** öffnet sich auf der rechten Seite die Eingabemaske um den Berichtserstellungszeitraum oder -ausgabetyp zu bestätigen/zu ändern.
- 4. Mit **Bericht erstellen** werden die Daten neu gerechnet. Der aktuelle Status der Berichte ist im Register **Bericht anschauen** ersichtlich.

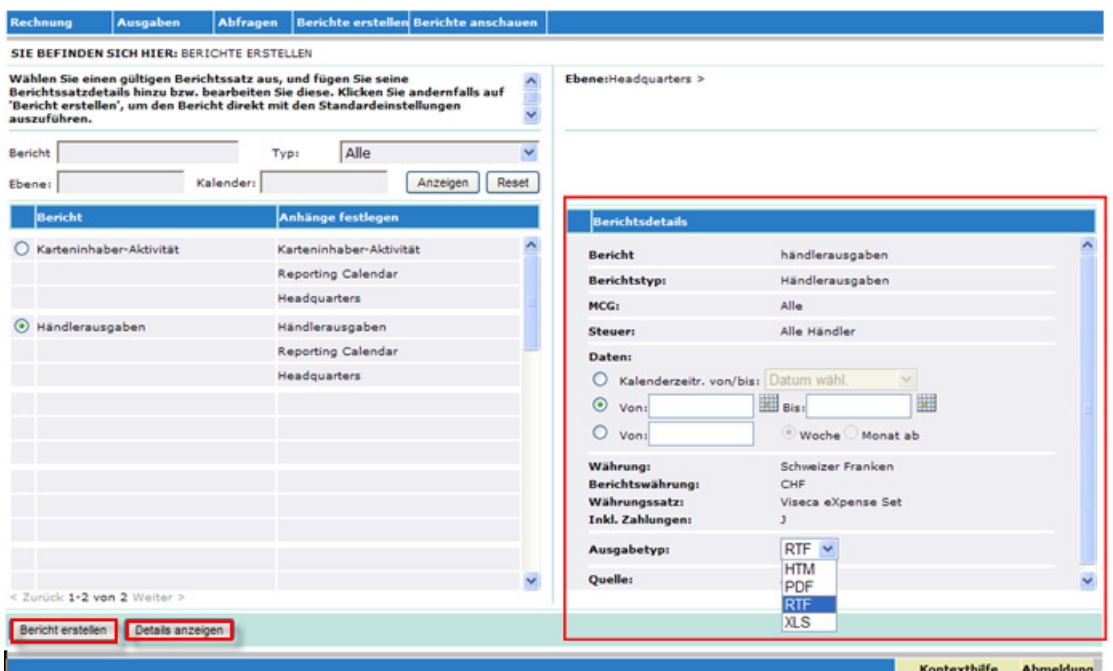

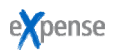

## **3.5 Berichte anschauen**

Unter **Berichte anschauen** können sowohl der aktuelle Status des laufenden Berichtes verfolgt sowie der fertige Bericht heruntergeladen werden.

Erstellte Berichte werden im Register **Berichte anschauen** aufgelistet. Berichte mit dem Status **Fertig** können geladen werden. Ein Bericht, der noch nicht abgeschlossen ist, weist den Status **Geplant** oder **In Bearbeitung** auf. Berichte, deren Erstellung nicht erfolgreich verlief, haben den Status **Fehlgeschlagen – Fehler** oder **Fehlgeschlagen – Keine Daten**. Berichte, die bereits heruntergeladen oder angezeigt wurden, weisen den Status **Runtergeladen/angezeigt** auf.

**WICHTIG:** Die Ansicht muss jeweils aktualisiert werden mit **Aktualisieren** damit der Status neu gerechnet wird.

Um einen Bericht aus der Liste zu löschen diesen links markieren und auf den Button **Löschen** klicken.

## *3.5.1 Bericht herunterladen*

- 1. Wählen Sie den Bericht aus, den Sie herunterladen oder anzeigen möchten, indem Sie die entsprechende Zeile links markieren.
- 2. Am Ende der Berichtsbezeichnung wird das aufbereitete File-Format angezeigt. Klicken Sie entsprechend auf den Button **.htm-Berichte anzeigen** oder auf den Button **.pdf-, .rtf-, .xls-Berichte laden** (für alle Formate ausser .htm).

 Bei allen Formaten ausser .htm werden Sie daraufhin in Form einer Meldung gefragt, ob Sie die Datei öffnen oder an einem Speicherort auf Ihrem Computer speichern möchten.

# **4 FILTERUNG**

Die Kopfzeile für den einfachen Filter steht in allen e**X**pense-Registern zur Verfügung. Allerdings wird sie je nach Register unterschiedlich dargestellt. So unterscheidet sich die Filterkopfzeile im Fenster **Ausgaben** von der Filterkopfzeile im Fenster **Berichte erstellen**.

Mithilfe des einfachen Filters können Sie die im Fenster angezeigten Informationen auf die eingegebenen Filterkriterien beschränken. Wenn Sie beispielsweise die letzten vier Stellen einer Kartennummer eingeben, werden nur die Transaktionen für diese eine Karte zurückgegeben.

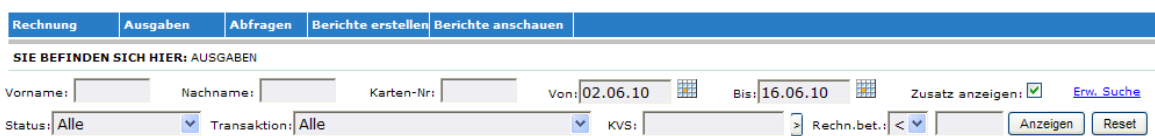

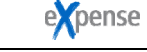

# **5 VERWALTUNG DER BENUTZEREINSTELLUNGEN**

Mit Hilfe der **Benutzereinstellungen** können alle Benutzer des Systems die Standardzeitzone und sprache der Firma sowie ihr eigenes Passwort zurücksetzen.

Der Einstieg erfolgt über **Verwaltung > Benutzer > Verwaltung der Benutzereinstellungen**.

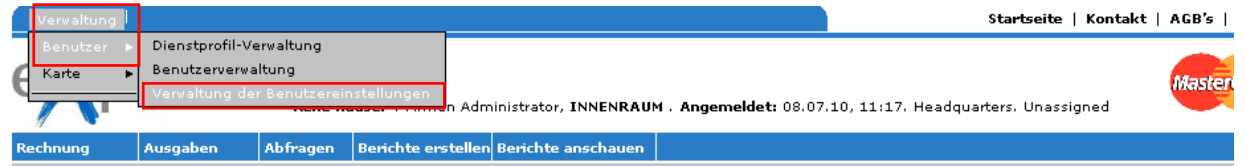

Wählen Sie die gewünschte Einstellung welche Sie ändern wollen an und klicken Sie auf den Button **Voreinstellung bearbeiten**. Auf der rechten Seite erscheint die entsprechende Eingabemaske, in welcher Sie die Änderung eingeben und mit **Voreinstellung speichern** unten links bestätigen können.

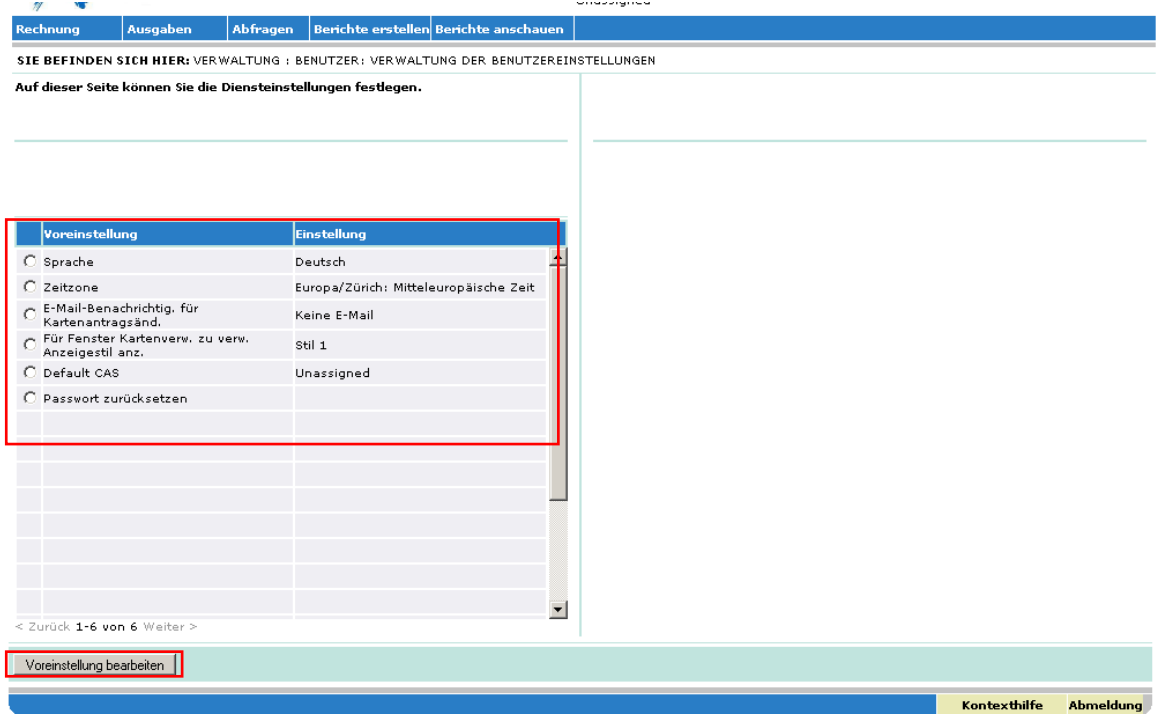

# **6 BENUTZERVERWALTUNG**

Im Fenster **Benutzerverwaltung** hat der Administrator die Möglichkeit, Benutzerdetails anzuzeigen und zu bearbeiten. Der Einstieg erfolgt über **Verwaltung > Benutzer > Benutzerverwaltung**.

Alle aktiven Karteninhaber werden angezeigt. Um auch frühere Nutzer einzusehen, kann im Benutzerstatus **Alle Nutzer** und **Anzeigen** gewählt werden. Diese inaktiven Karteninhaber werden hellgrau angezeigt. Mit der Auswahl **frühere Nutzer** und **Anzeigen** können nur diese selektiert werden.

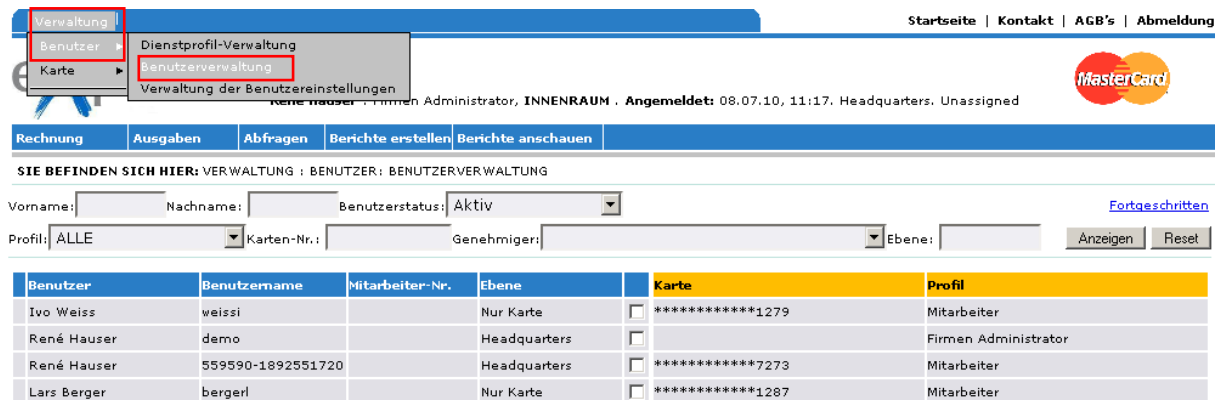

# **6.1 Mutieren der Benutzer-Angaben**

Für Mutationen den gewünschten Benutzer anwählen und auf den Button **Bearbeiten** klicken. Nun erscheinen die hinterlegten Details zum Benutzer in einem Pop-up Fenster und können dort wie gewünscht bearbeitet werden. Ist bei unter Karte "Mehrere" vermerkt, so hat dieser Karteninhaber eine gesperrte Karte (z.B. Verlust/Diebstahl) sowie eine aktive Karte. Das Login für den Karteninhaber erfolgt mit den letzten 4 Ziffern seiner aktiven Karte.

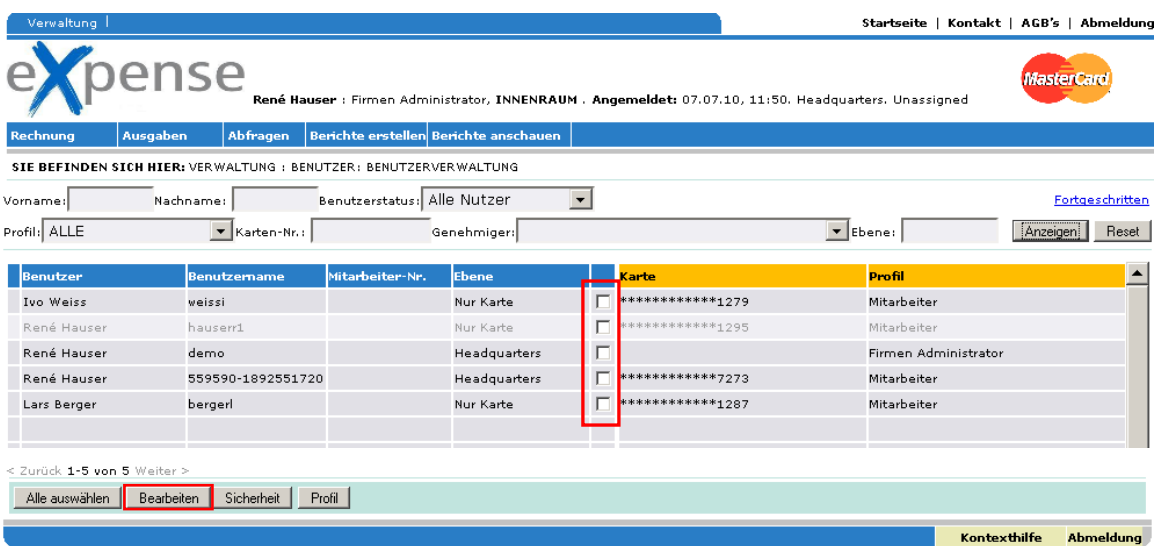

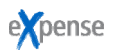

# **6.2 Entsperren und Sperren der Benutzer**

Sie haben die Möglichkeit, die Karteninhaber Ihrer Firma zu entsperren. Markieren Sie hierfür die zu entsperrende Person und klicken Sie auf den Button **Sicherheit** und auf **Entsperren**. Der Karteninhaber ist entsperrt und erhält eine entsprechende E-Mail. Unter diesem Button haben Sie ebenfalls die Möglichkeit, einen Karteninhaber zu sperren.

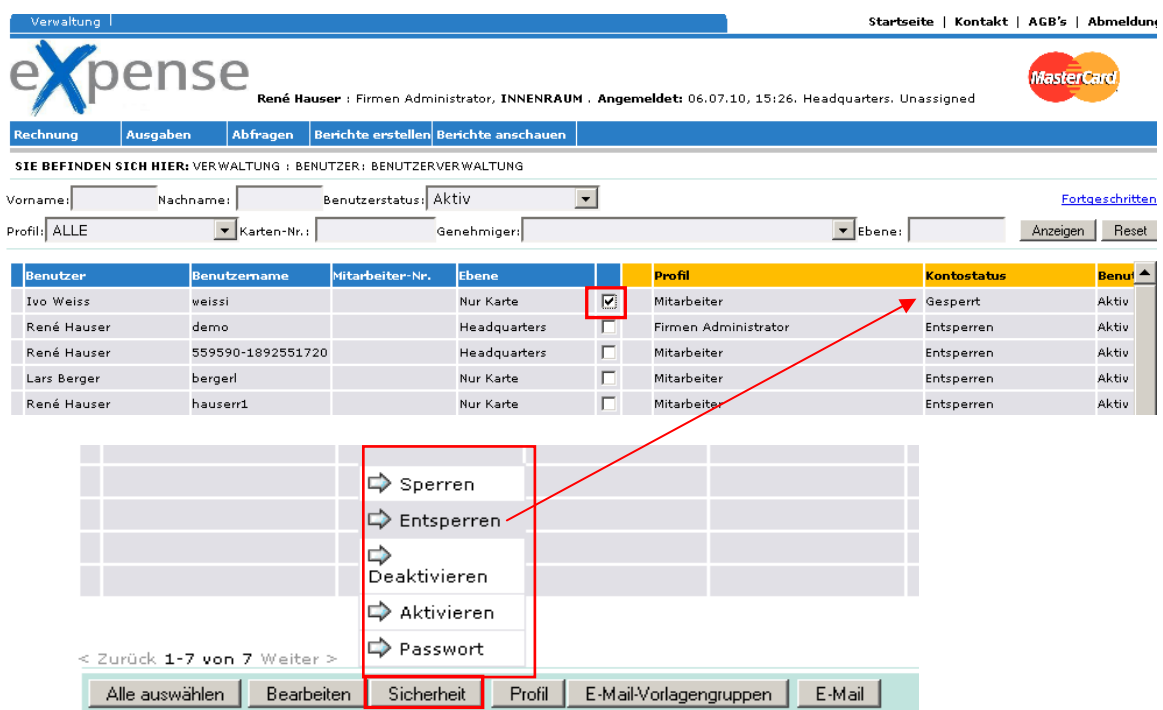

# **7 KARTENVERWALTUNG**

Im Fenster **Kartenverwaltung** hat der Administrator die Möglichkeit, Kartendetails anzuzeigen Der Einstieg erfolgt über **Verwaltung > Karte > Kartenverwaltung**.

In diesem Screen unter Status **Alle** und **Anzeigen** können sowohl die aktiven wie auch die geschlossenen Karten eingesehen werden. Unter Status **Inaktiv** und **Anzeigen** werden diejenigen Karteninhaber angezeigt, welche ihre Karte über einen bestimmten Zeitraum nicht eingesetzt haben.

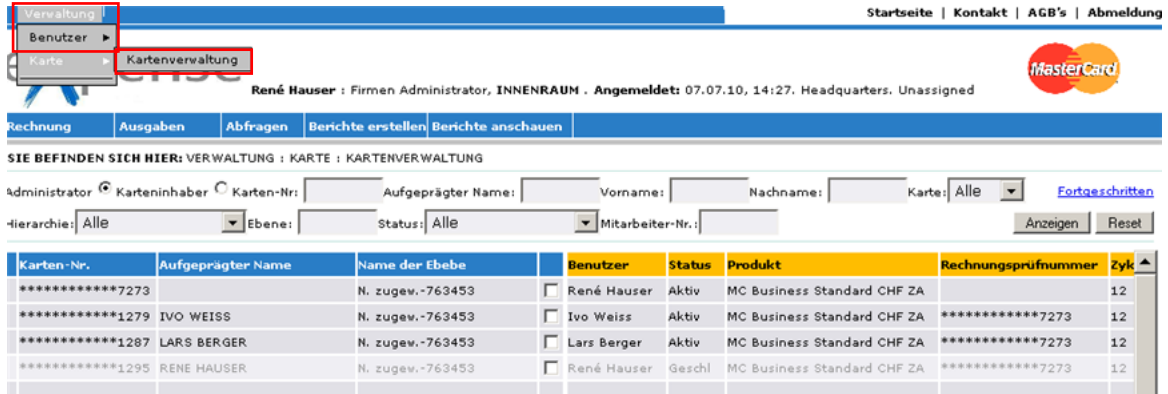

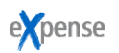

# **8 KONTAKT**

Falls Sie Fragen haben, wenden Sie sich bitte an unser Firmenkarten-Team:

- E-Mail: firmenkarten@viseca.ch
- Telefonnummer: +41 (0)58 958 84 01